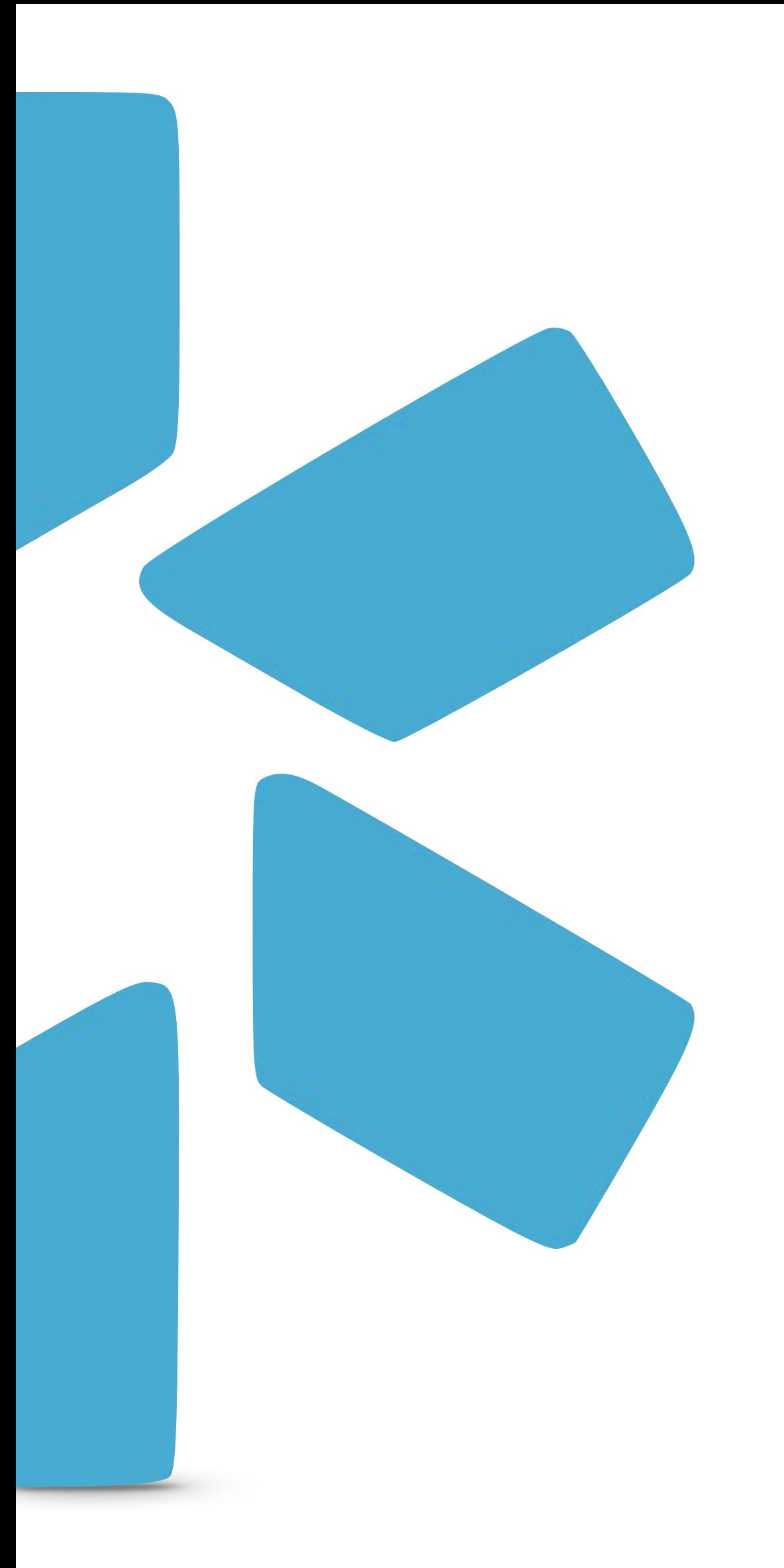

## TIP GUIDE : TRACKING **OneView®**

## Tip Guide: Tracking

Use Tracking to keep an eye on provider management workflows, from licensure applications to payor enrollment. Tracking provides a step-by-step view of your most important credentialing processes. You can assign tracking ownership to different users on your team, export excel reports to check on workflow progress, and communicate with your team through dated, timestamped notes. You can also set turnaround times on individual steps, and add customized follow up dates as needed. Any note in tracking can be flagged as important so you can easily identify on reports what needs to be escalated orprioritized. Note that tracking does not complete or submit applications on behalf of your provider; it's purpose is to serve as an internal tool to stay organized and on top of credentialing work your team needs to complete.

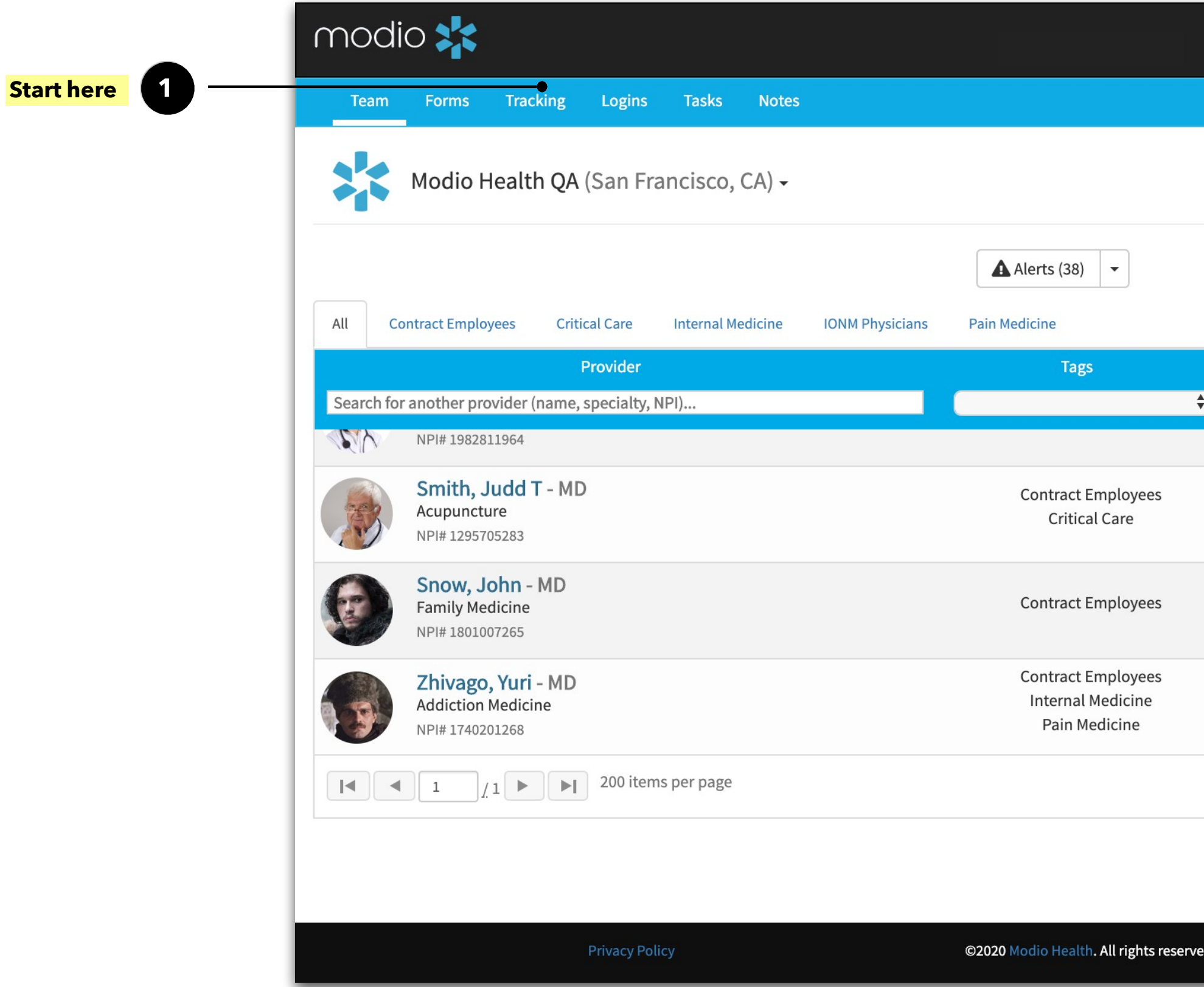

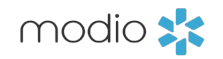

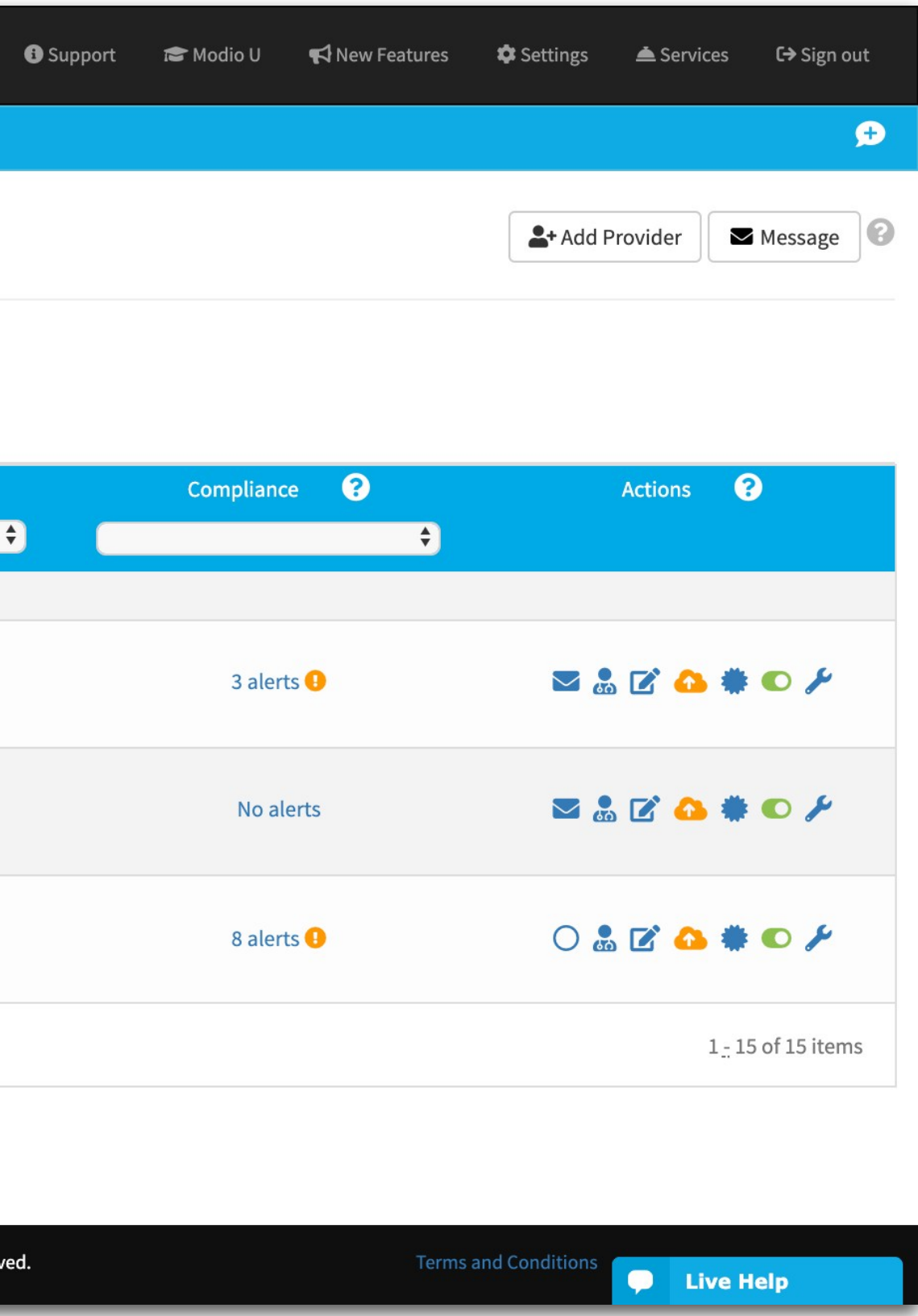

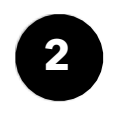

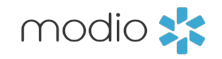

**Add Tracking:** Click here to start tracking a new workflow. If Tracking hasn't been set up for your team yet, contact your Account Manager.

The Tracking dashboard

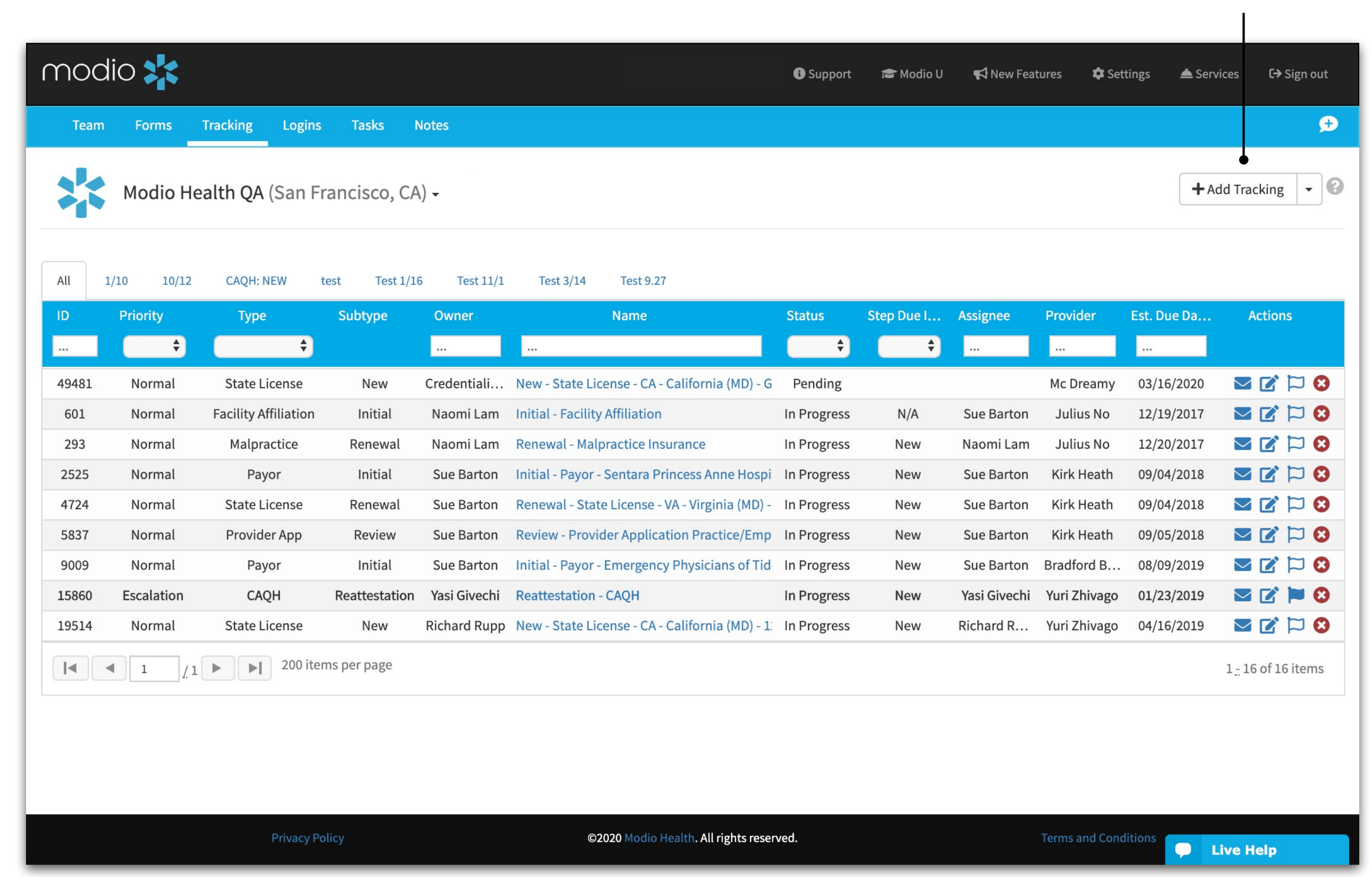

modio :

**7**

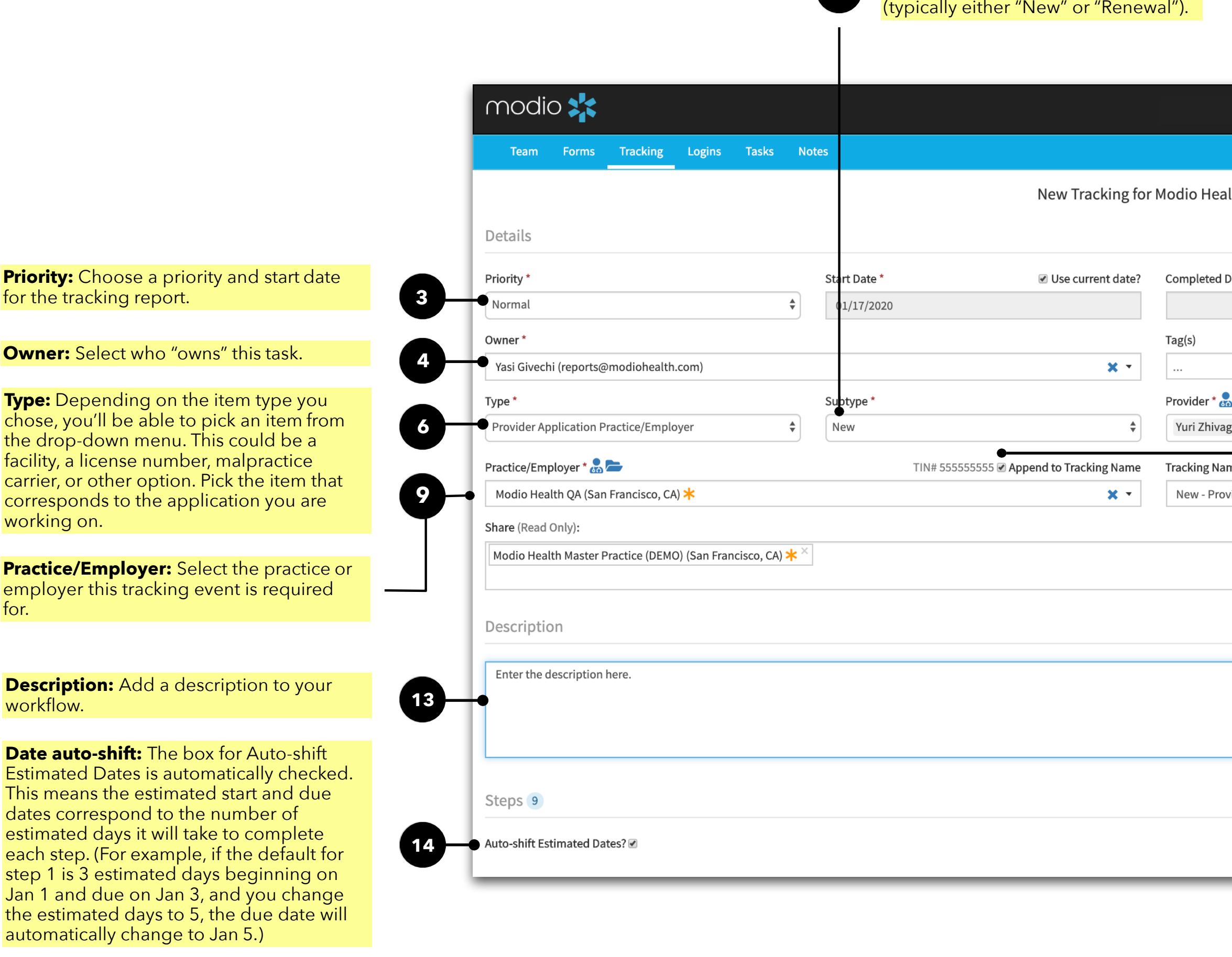

**Subtype:** If applicable, pick the

subtype for the application

Launching a new Tracking workflow.

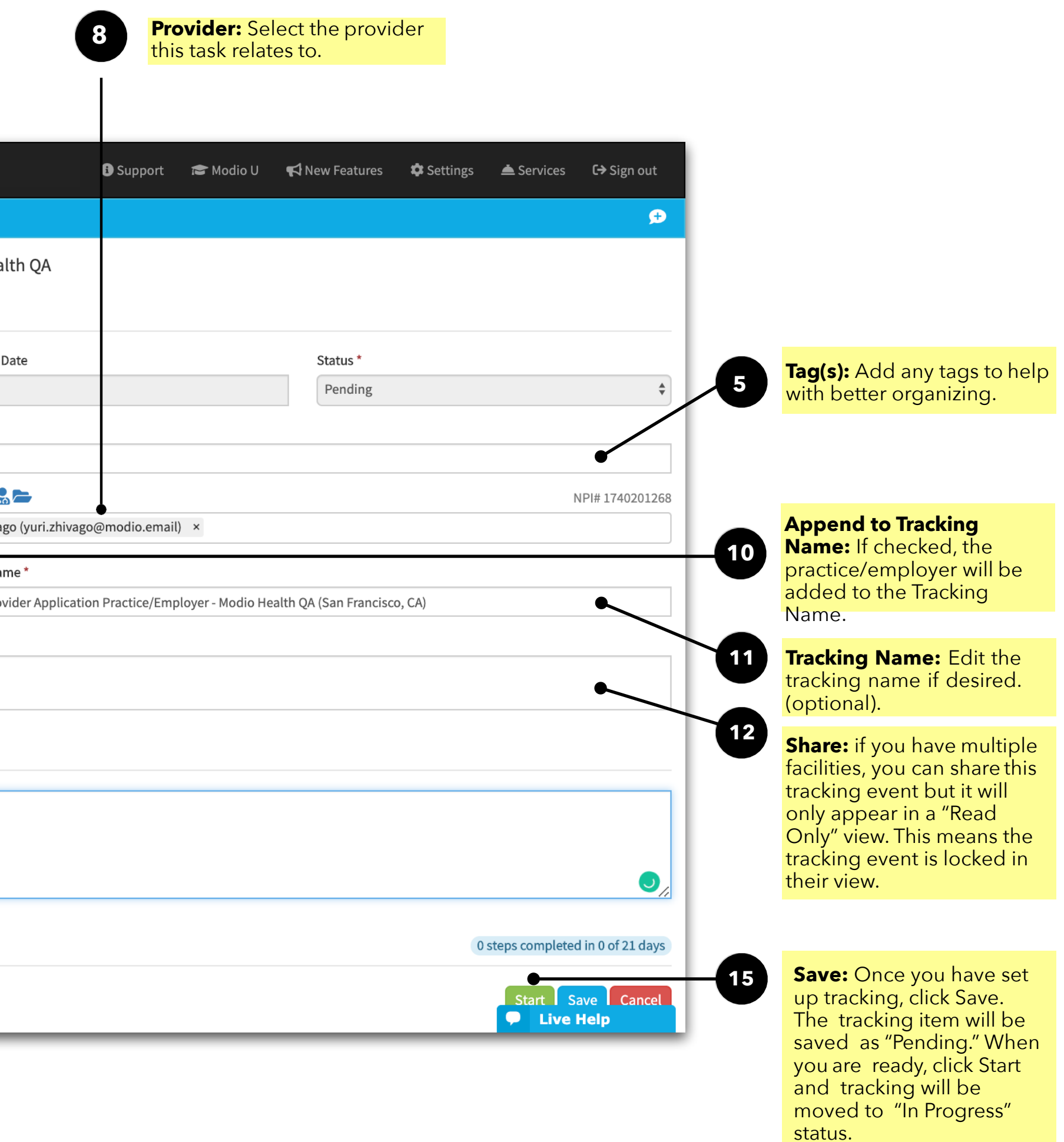

Updating/Completing an Application or Workflow

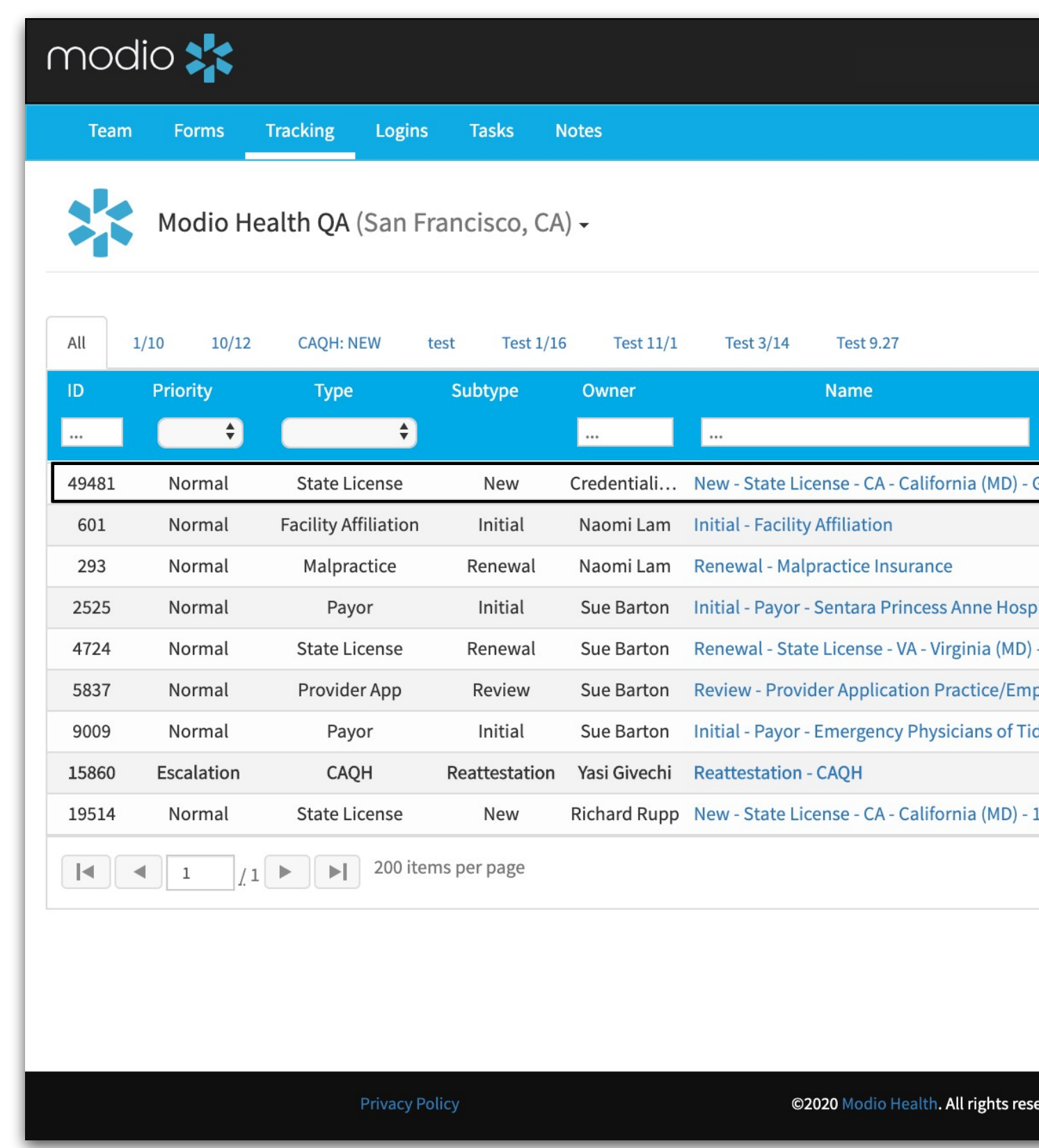

view or change an existing application. Applications that have been saved but not started have the status **"Pending."**

**16**

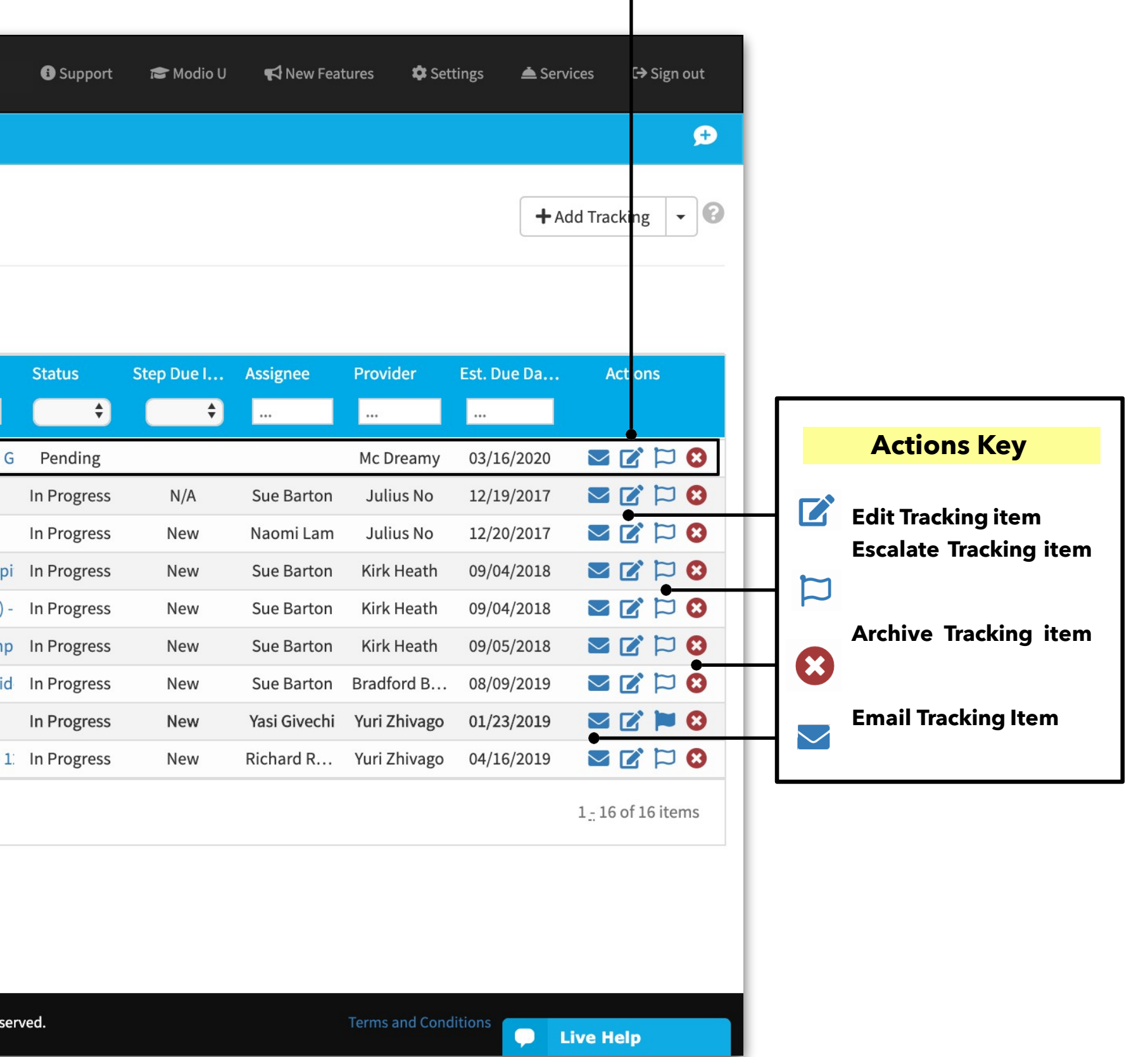

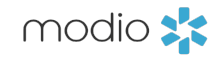

Edit and save any additional details before you click Start; these cannot be changed once you begin the tracking process. Finally, **Start** to proceed.

Updating/Completing an Application or Workflow

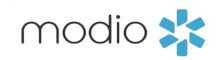

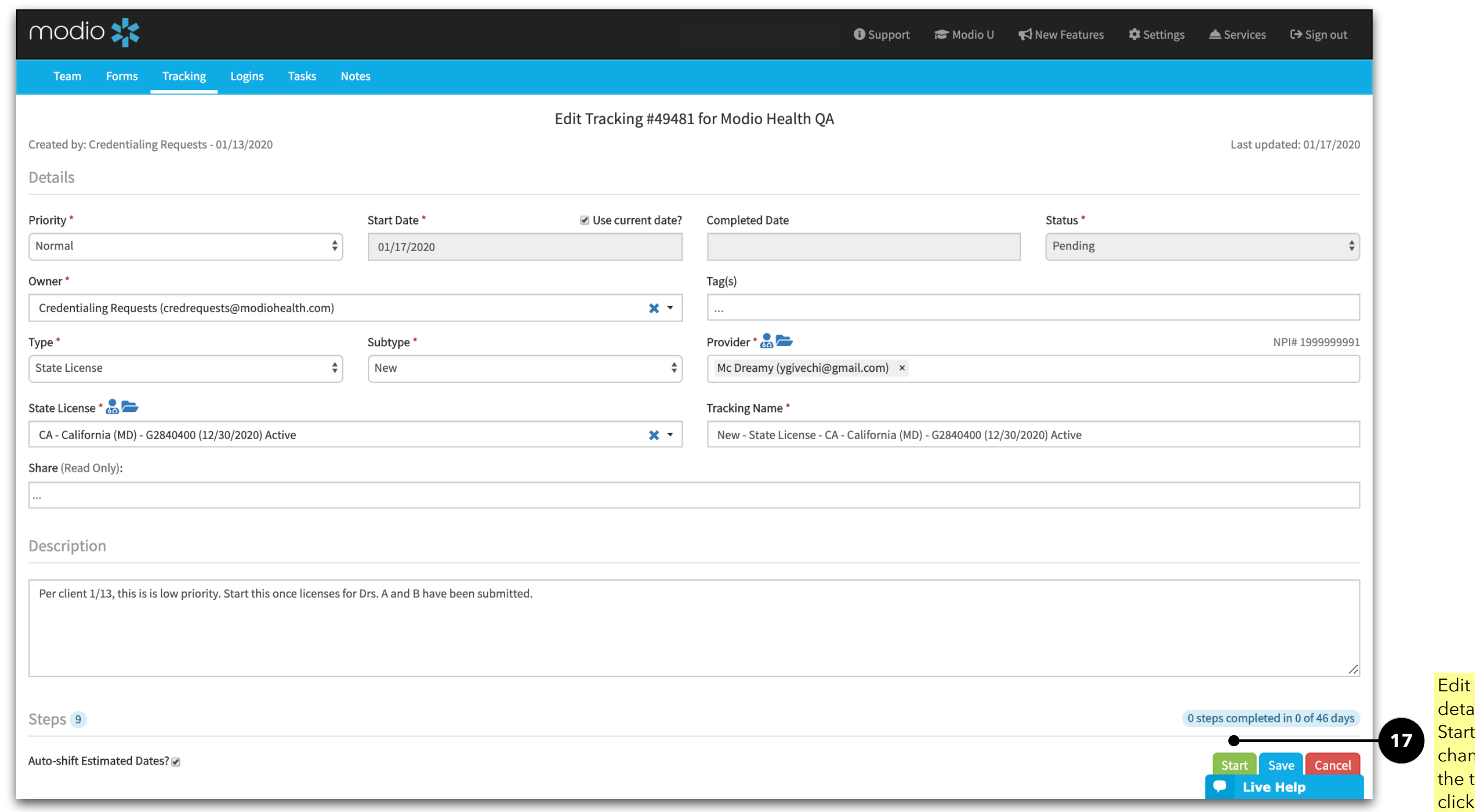

Updating/Completing an Application or Workflow

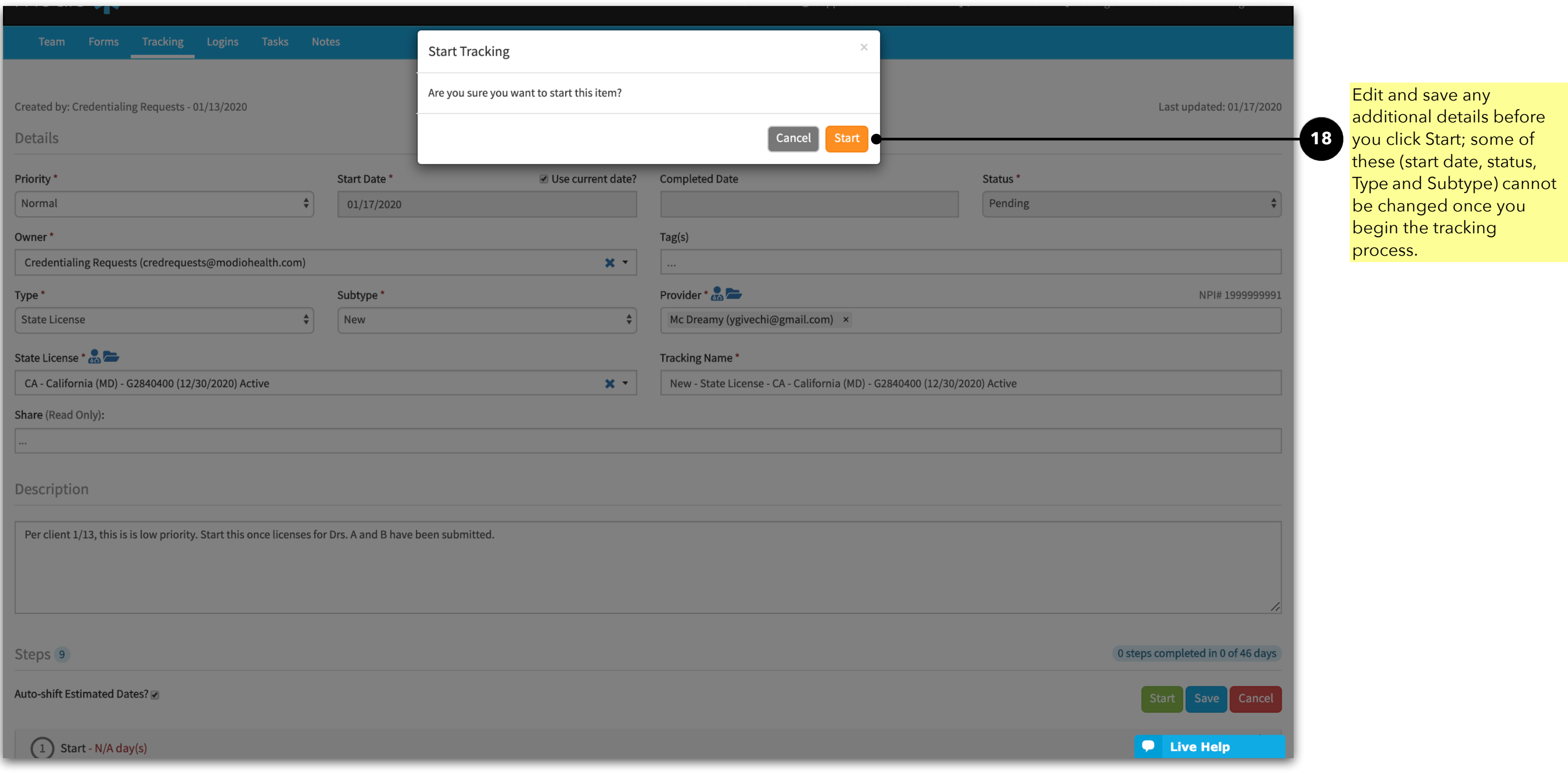

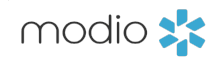

## Ti p G u i d e : Tr a c k i n g

Updating/Completing an Application or Workflow

**Step Name:** Each application type has a default set of steps with an estimated timeline. We will work with you to customize these for your  $\bigcap$  Start - N/A day(s) organization. For each step, you can specify the name, estimated days, Step Name\* Assignee<sup>\*</sup> and start/due dates for each step to **19** Credentiali Start fit your needs. Est. Start Date\* Est. Due Date' Start Date\* Due: 01/03/2020 Completed Da **Start Date: Edit the "Actual Start" 21** 曲 01/18/2020 01/03/2020 Date" on step 1 with when you started working on the task Notes - Mc Dreamy, MD - New - State License - CA - California (MD) - G2840400 (12/30/2020) Active referenced in the step, then add any notes and click Start. **Complete Step:** When the step is **23** Add Follow-up Date **Start Step** complete, fill out the "**Completed Date**" and any **notes**, then click **Complete.** equest/Retrieve App - 3 day(s) **24** Click here to **Add a follow up date.**  A new modal will appear asking for 3 Blank App Received - 5 day(s) the follow up date and the reason. This will be recorded in the notes,  $(4)$  App Out to Provider - 2 day(s) and then the due date adjusts automatically. (5) Signed App Received - 5 day(s)  $\circ$  Submitted to Entity - 1 day(s) (7) Confirm App Rcvd by Entity - 5 day(s) (8) Follow w/Entity for Status - 10 day(s)

**Assigned To: Each step is** automatically assigned to the

designated. At the step level,

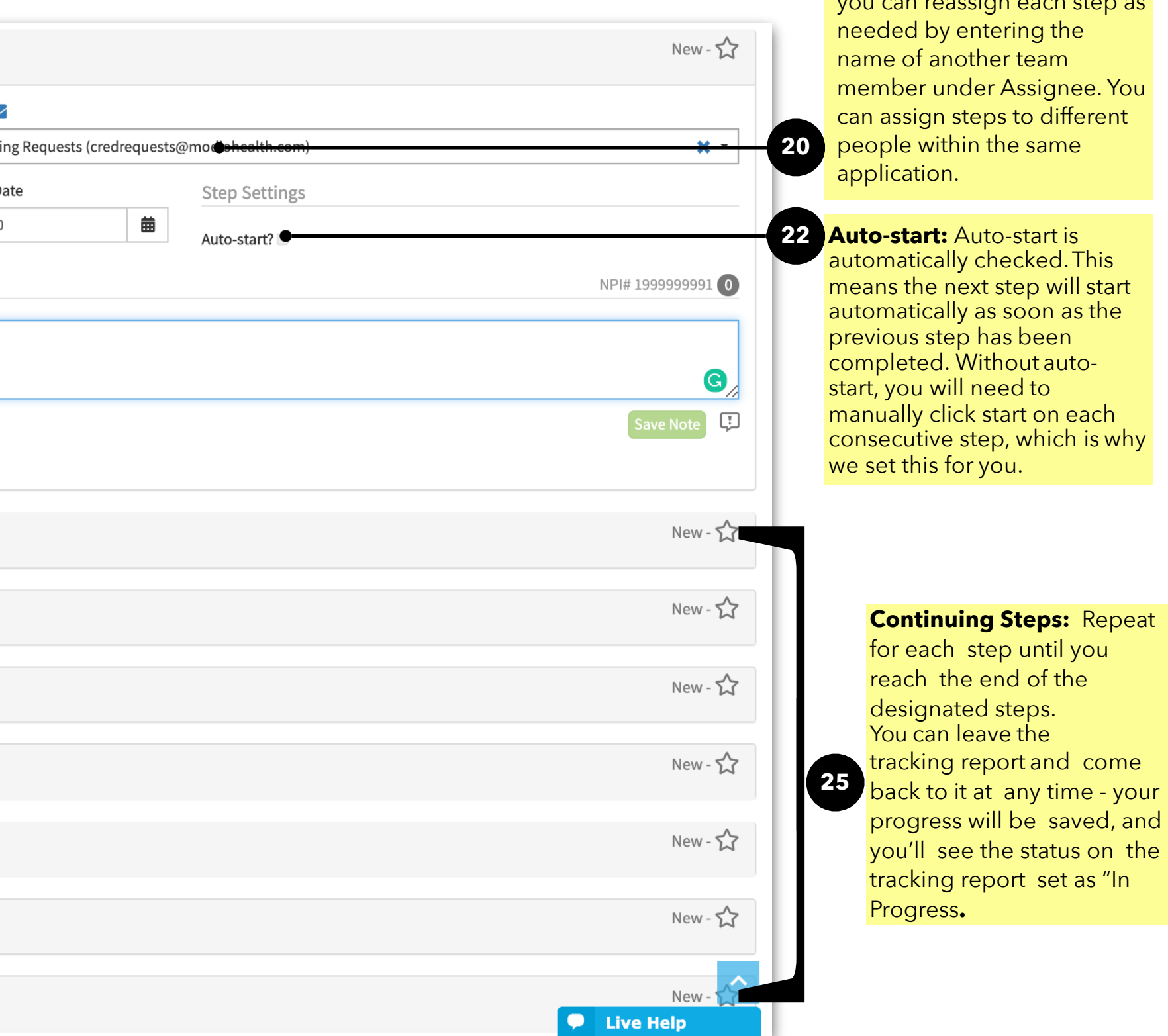

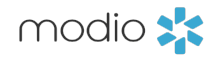

tracking Owner you

you can reassign each step as

Reviewing Tracking Reports **Workflow Summary:** To view a summary of a tracking report, hover over the name of the report. A step-by-step status update will appear. If you scroll to the bottom of this window, you will see the most recent report on this tracking item.

**Filtering:** After you

create your first tracking report, you can return to the Tracking tab at any time to view, edit, and sort through your team's tracking reports. Use the filter feature to sort through applications by type, name, priority, status, or creator/ assignee/ provider name. You can also click on the header for each section to sort alphabetically, in date order or in numerical order (depending on the field values)

**Privacy Policy** 

**Archiving Workflows:** 

Click on the **red X** icon to archive workflows.Archive tracking when you no longer need to work on it, it will not appear on the tracking grid unless you manually change the status to All Statuses or Archived. If you need to restore an archived tracking, you can do so. You can also permanently delete Archived tracking if you never need to access it again.

**26**

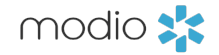

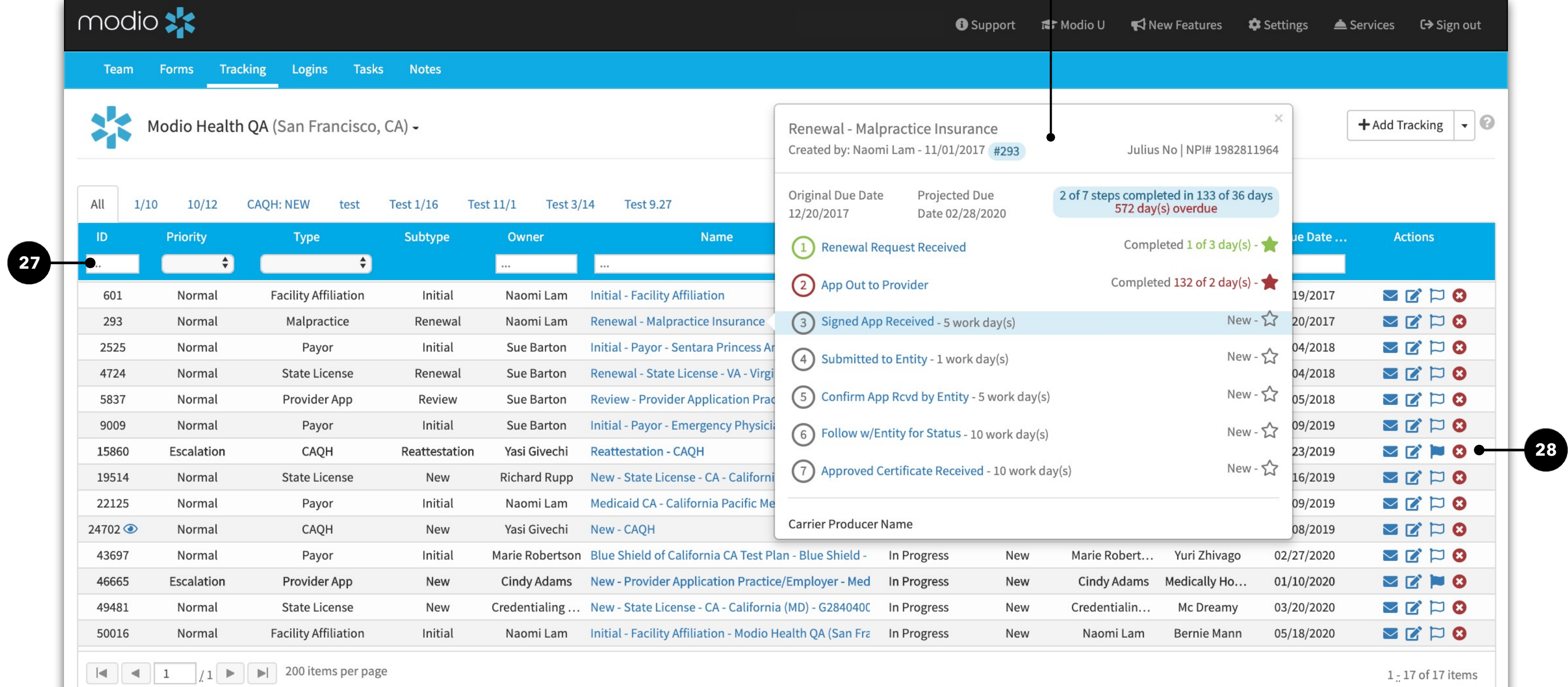

For additional questions or further training, contact the Modio Team:

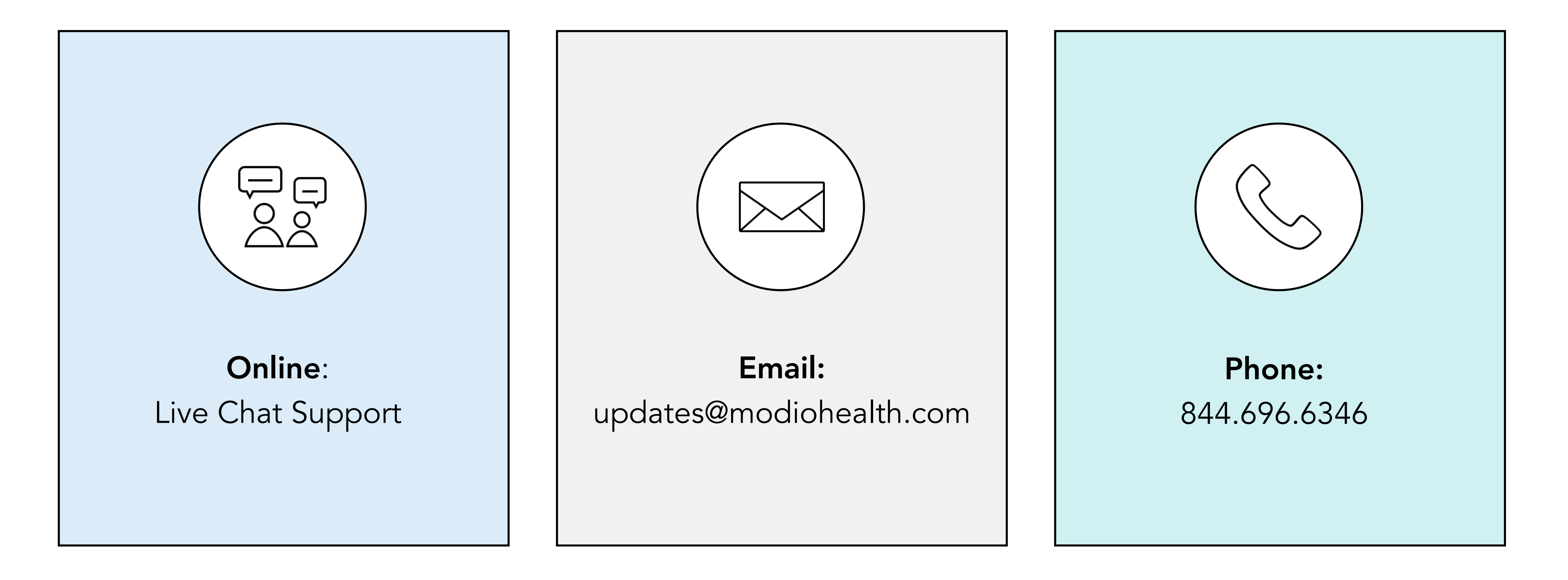

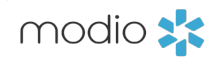